# **Quick Brief for Navigating the One45 System**

The **ONE45** System will be used for Pharmacy Practice Experience Rotations. Each student has access to an electronic folder on ONE45. This is the interface through which students access system for support, student logs and assessments, as well as course evaluations.

On One45 you will find your **To Dos.**

The **To Dos** consist of a list of tasks that you will have to complete. For this rotation the administrator (PEP Program) will send forms to complete which will appear as a new task (i.e., learning plans, self-assessments, course evaluations).

Your **To Dos** will show up on your home screen automatically on One45 and also on the menu on the left-hand side. When you first log in this is what you will see.

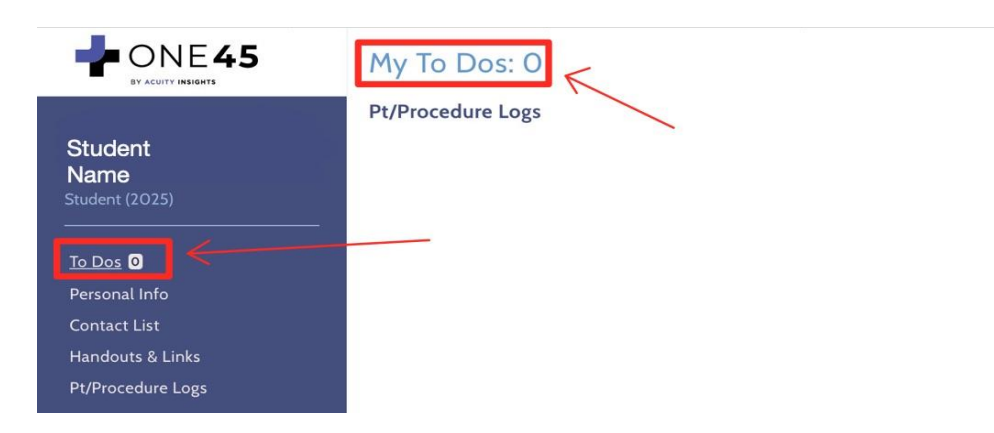

When tasks are assigned, the number of tasks will pop up and be listed. Once submitted, task will be removed from To Dos.

Your To Do tab will be the most used in One45 as means to access your assigned tasks.

When a task is assigned, you will also receive an automated email from One45. Example of **automated email** to notify you that there is a form to complete on the One45 system. You will receive forms to complete 1 week before the rotation starts. Check your email to confirm.

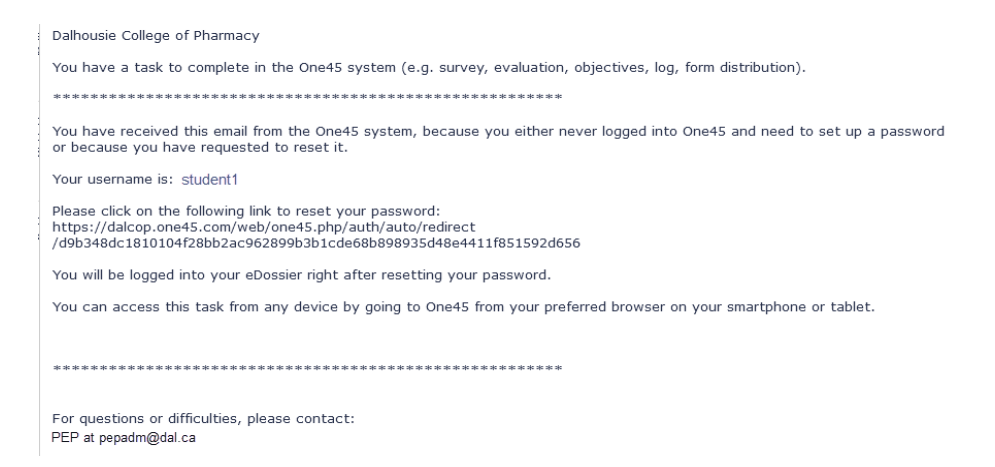

In the One45 menu you will also find the **Pt/Procedure Log**.

The **Pt/Procedure Log** is where students will complete a record of required activities that you are completing during the rotation as they are performed.

Once you open this folder, your specific logs (depending on year and rotation) will pop up, and from here you can create a new log or search through completed logs

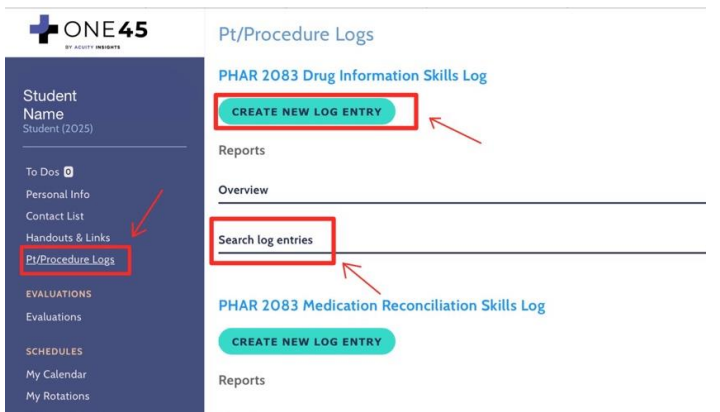

# **Creating a Pt/Procedure Log Entry**

After choosing "**Create New Log Entry**" a new tab will appear for you to fill in your information about your log.

First, choose a skill that you are logging from a dropdown menu provided by clicking "search." Each Pt/Procedure skills log will have specific information to be inputted. The example below illustrates the Drug Information Skills Log for PHAR 2083.

Once the skill is selected, you can add the date of the log, source, and type with another dropdown menu. You can then describe your log in the textbox provided.

Lastly, you can either submit your log, save it, and go back to it, or cancel by choosing an option at the bottom of your screen.

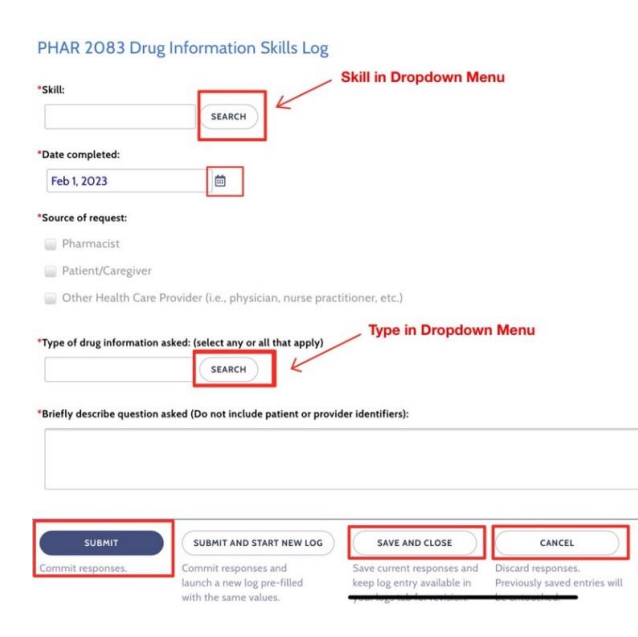

### **Searching Log Entries**

You can search your own log entries by choosing 'search entries'. Criteria for search will pop up and you can select the competency list, item, question, and specific dates then click search entries.

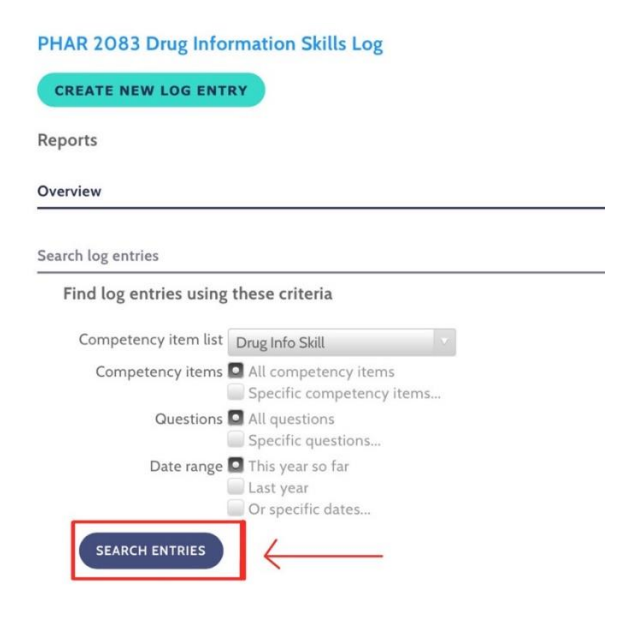

### **Completing an Evaluation**

A prompt to complete an assigned form (evaluation) will be displayed in your **To Dos.**

Once for form is opened, directions for how to complete the form are provided along with specific questions to answer. Questions may be posed as radio buttons (i.e., round circles see below) to select or provide open fields to input text. Mandatory questions are indicated by a red asterisk.

The example below illustrates the student self-assessment form for PHAR 2083. Firstly, students must indicate which self-assessment they are completing (either mid-point or final). From there each question will then be answered based on the level of comfort of the student for each task as per the level description provided in the form.

#### \* indicates a mandatory response **PHAR 2083 Student Self-Assessment** \*Assessment Completed O Mid Point **C** Final Directions: Indicate your level of comfort and proficiency in performing each outcome element below at this specific time in your rotation. Identify and record personal learning goals for the rotation in your Learning Plan.

Level Descriptions Assessment Scale for Student Performance

- level of performance description that will be used to assess each of the outcome elements.

#### Example outcome and outcome element to complete.

2. Communicator - Communicates effectively

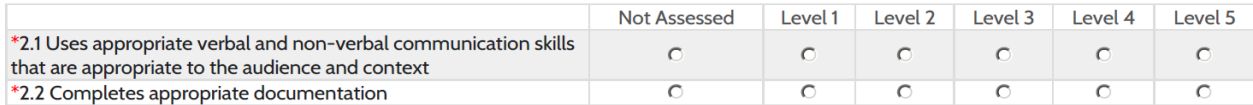

**Communicator Comments:** 

### **Evaluations**

The **Evaluations** page is an archive of the forms that you have completed (i.e., self-assessments, learning plans) and those completed by preceptors (i.e., preceptor assessment of student performance). You can view or print the results of your evaluations.

To view the completed form, you must click on the name of the evaluator. To view your completed self-assessments or learning plans, you must click on your own name.

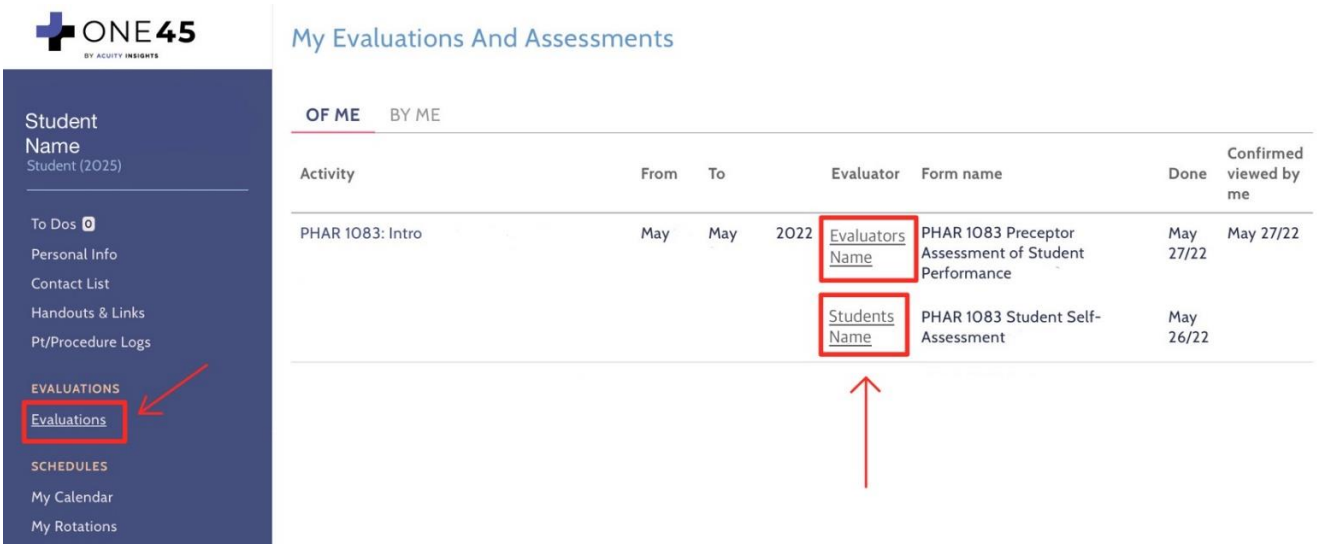

# **Sharing your Completed Evaluations**

Throughout your rotations you will be asked to complete self-assessments and learning plans and share and discuss these with your preceptor. These are listed under Evaluations.

**To share the completed form with your preceptor**, they must be printed off or emailed as a PDF (depending on preceptor preference) to your preceptor. You can do this by clicking on your name for the specific form listed as shown above. A new tab will open displaying your responses to the form that was completed. From there, you can choose to export a copy of the completed form as a PDF or print by clicking the desired option in the top right-hand corner as shown below.

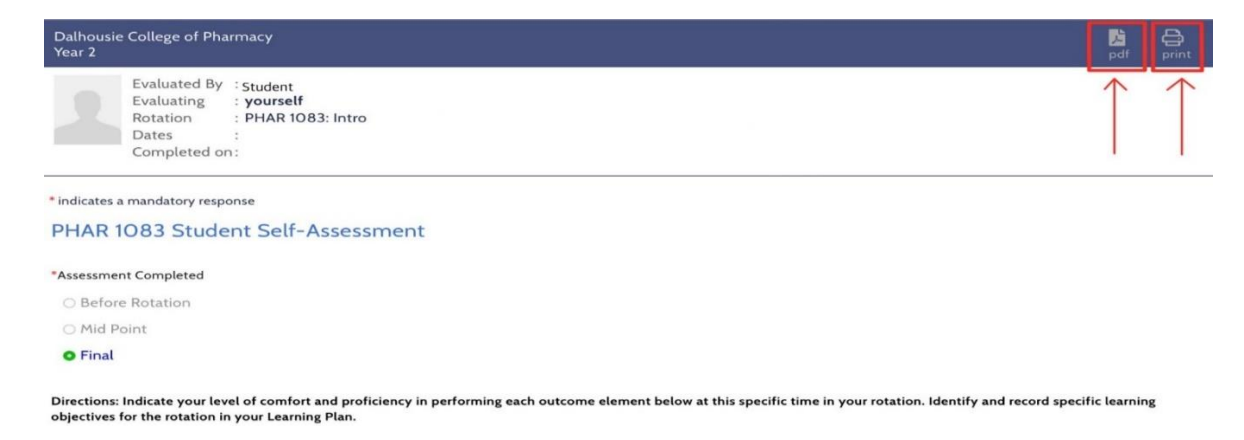